Objekttyp: **Issue**

#### Zeitschrift: **Visionen : Magazin des Vereins der Informatik Studierenden an der ETH Zürich**

Band (Jahr): **- (2001)**

Heft 9

PDF erstellt am: **10.08.2024**

#### **Nutzungsbedingungen**

Die ETH-Bibliothek ist Anbieterin der digitalisierten Zeitschriften. Sie besitzt keine Urheberrechte an den Inhalten der Zeitschriften. Die Rechte liegen in der Regel bei den Herausgebern. Die auf der Plattform e-periodica veröffentlichten Dokumente stehen für nicht-kommerzielle Zwecke in Lehre und Forschung sowie für die private Nutzung frei zur Verfügung. Einzelne Dateien oder Ausdrucke aus diesem Angebot können zusammen mit diesen Nutzungsbedingungen und den korrekten Herkunftsbezeichnungen weitergegeben werden.

Das Veröffentlichen von Bildern in Print- und Online-Publikationen ist nur mit vorheriger Genehmigung der Rechteinhaber erlaubt. Die systematische Speicherung von Teilen des elektronischen Angebots auf anderen Servern bedarf ebenfalls des schriftlichen Einverständnisses der Rechteinhaber.

#### **Haftungsausschluss**

Alle Angaben erfolgen ohne Gewähr für Vollständigkeit oder Richtigkeit. Es wird keine Haftung übernommen für Schäden durch die Verwendung von Informationen aus diesem Online-Angebot oder durch das Fehlen von Informationen. Dies gilt auch für Inhalte Dritter, die über dieses Angebot zugänglich sind.

Ein Dienst der ETH-Bibliothek ETH Zürich, Rämistrasse 101, 8092 Zürich, Schweiz, www.library.ethz.ch

#### **http://www.e-periodica.ch**

# 

### n\=. Ül/J-JJ fr ALüUrjj ENSTSEMESTINGENTAG 2001

ilHilAUaasasaSU VOM VSitstM OSit iHrOiiülAtU^lUOISitSUOSti AM USit Stil ZÜiUCrl situralissimassimas 2001

# Visionen Editorial

Magazin des Vereins der Informatik dierenden an der ETH Zürich (VIS)

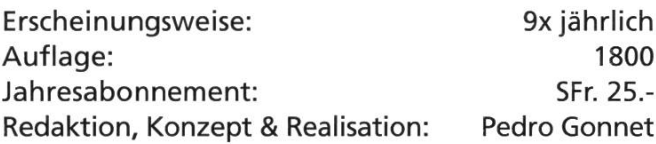

#### MITARBEITER AN DIESER AUSGABE

Adrian von Bidder, Pedro Gonnet, Thomas Dübendorfer, Michael Grossniklaus

#### ANSCHRIFT, VERLAG & REDAKTION

Verein der Informatik Studierenden (VIS) ETH Zentrum, RZ F17.1 CH-8092 Zürich Tel.: <sup>01</sup> / 632 72 <sup>12</sup>

Fax: <sup>01</sup> / 632 <sup>16</sup> 20

Präsenzzeiten: Mo. bis Fr. 12:15 bis 13:00 email: visionen@vis.ethz.ch http://www.visionen.ethz.ch/ Postkonto: 80-32779-3

#### INSERATE

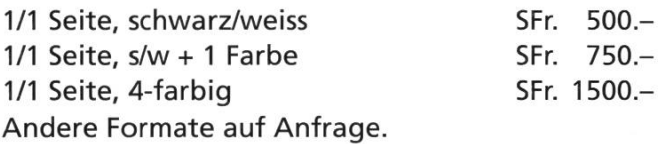

#### **DRUCK**

Druckerei am Schanzengraben Bleicherweg 12 8002 Zürich

Kein Teil dieser Publikation darf ohne ausdrückliche schriftliche Genehmigung des VIS in irgendeiner Form reproduziert oder unter Verwendung elektronischer Systeme verarbeitet, vervielfältigt oder verbreitet werden. Offizielle Mitteilungen des VIS oder des Departements für Informatik sind als solche gekennzeichnet. Der VIS ist Teil des Verbandes der Studierenden an der ETH (VSETH).

© Copyright 2000 by VIS Alle Rechte vorbehalten.

Altpapier? Mooooment, nicht ganz so voreilig. Vielleicht kannst du das Ding hier ja doch zu was brauchen. Ich fass euch mal zusammen, ws ihr hier drin alles finden könnt - dann könnt ihr immer noch entscheiden, ob weg damit, oder nicht...

LISA VON BOEHMER CHEFREDAKTORIN

Aber zuerst einmal, herzlich willkommen am Departement Informatik der ETH Zürich!

Also: das, was du hier festhältst, ist eine Sonderausgabe der Visionen, die du ab jetzt während des Semesters einmal im Monat (und sonst einmal alle zwei) im Briefkasten findest. «Visionen» ist das Käseblatt vom VIS, der dir gleich auf der gegenüberliegenden Seite vorgestellt wird.

Danach berichtet Adrian, mein Vorgänger und Ex-Präsi vom VIS, über Hintergründiges der ETH selber – ist zwar nicht besonders hilfreich im Studialltag, aber vielleicht teressiert's dich ja trotzdem, wo wir als Studis überall unsere Finger im Spiel haben.

Nach Hochschulpolitischem geht's wieder zurück zu den Infostudi-Problemen der alltägliche Sorte: Oberon. 1.Semester, 1.Programmiersprache. Pedro hat eine kleine führung für Oberon geschrieben, die euch über Startschwierigkeiten hinweghelfen soll. Hoffentlich hilft's!

Michi's Computerkurs zeigt euch den gang mit dem Common Desktop Environment, das für die meisten vermutlich ebenfalls neu, an der ETH jedoch sehr verbreitet ist.

Nach diesem letzten Artikel folgen noch etliche Info-Boxes, mit Nützlichem und Wissenswertem.

Bleibt mir noch, euch viel Spass zu wünschen. Und gebt nicht auf, auch wenn's am Anfang etwas zäh ist - je weiter man kommt, desto besser und interessanter wird's!

### VIS - Verein der Informatik Studierenden

Bei fast 1000 Informatik Studierenden an der ETH Zürich braucht es eine Organisation, die als Informationsplattform dient und welche die Interessen der Studierenden vertritt. Der Verein der Informatik Studierenden (VIS) wurde als Fachverein bereits 1984 in der Computersteinzeit gegründet. Heute bietet er für seine Mitglieder eine Vielzahl an rege genutzten Dienstleistungen an und hat ein Mitspracherecht in wichtigen Gremien am Departement Informatik.

#### THOMAS DÜBENDORFER EX-VIZEPRÄSIDENT

Der VIS bietet so ziemlich alles, was das Studiherz begehrt - ausser den Lösungen der kommenden Vordiplome. Er organisiert Feste und Video Sessions, gibt die fast monatlich erscheinende Zeitschrift VISIONEN heraus, führt Prüfungssammlungen, unterhält eine Jobbörse, führt jährlich eine Informatik Kontaktparty durch, hat Einsitz in den Gremien des Departements und des Dachverbandes VSETH, und bietet diverse Informatikdienstleistungen an. Der VIS vertritt die Interessen der Informatik Studierenden gegenüber der Schulleitung und Firmen.

#### MITGLIEDER

Wer an der ETH Informatik studiert und durch das Kreuzchen beim Einschreiben ins Semester gegen eine Gebühr von CHF 10.- Mitglied beim VSETH geworden ist, gehört dadurch automatisch auch dem VIS als Mitglied an. Diese Mitgliedschaft gibt euch das Recht von unseren Dienstleistungen Gebrauch zu machen

und euch bei Interesse aktiv am Schicksal des Vereins zu beteiligen. Im Sommersemester 2001 zählte der VIS gut 900 Mitglieder.

#### VORSTAND

Kennt ihr schon die Leute, die einen Teil ihrer Freizeit im VIS Büro verbringen? Das ist der ehrenamtliche Vorstand. Der Vorstand besteht aus einem Präsidenten , einem Vizepräsidenten, dem Aktuar, dem Quästor, dem Redaktor der Visionen und bis zu sechs weiteren Ressortleitern. Diese werden einmal pro Semester aus der Studentenschaft gewählt (sonst bräuchten wir ja keine versammlung) und man geht davon aus, dass sie zum Ablauf der Tätigkeiten des VIS etwas beitragen (man muss jedoch nicht zum Vorstand gehören, um bei den vielen Anlässen mithelfen zu dürfen). Der Vorstand unterstützt neben seinen «traditionellen» Dienstleistungen auch die Umsetzung von Projektvorschlägen aus der Studentenschaft mit seinem Projektfonds, sofern diese im Interesse seiner Mitglieder sind. Einmal pro Woche findet eine Vorstandssitzung statt, an welcher alles Organisatorische besprochen wird. Wenn jemand ein Problem mit dem Departement hat, kann er oder sie sich jederzeit an den Vorstand wenden. Da der Vorstand ausgezeichnete Kontakte zum Departement pflegt, können auch delikatere Probleme angegangen werden.

#### MITARBEITER

Mitarbeiter sind alle diejenigen, welche freiwillig bei den Veranstaltungen mithelfen, Musterlösungen erstellen oder Artikel für die Visionen schreiben. Als Dank für ihre Mithilfe veranstaltet der VIS pro Semester ein arbeiteressen.

#### MITGLIEDERVERSAMMLUNG

Wie schon angetönt, gibt es die Mitgliederversammlung. Sie findet anfangs jedes Semesters statt und behandelt, wie in jedem anderen Verein auch, Rechnungen, Budget und Wahlen. Nicht nur der Vorstand des VIS wird gewählt, sondern alle Vertreter in Gremien des Departements oder des VSETH. Manchmal gibt es auch eine Versteigerung von Hardware, welche dem VIS übergeben wurde oder welche er nicht mehr braucht. Am Schluss gibt es jeweils ein kaltes Buffet.

#### ORGANISATIONSSTRUKTUR

Der VIS ist ein dem VSETH angeschlossener verein. Mitglieder sind alle Informatikstudierenwelche Mitglied des VSETH sind. Geleitet wird er von einem bis zu zehnköpfigen stand, er entsendet Delegierte in die Gremien von Departement und Dachverband. Der stand und die Delegierten werden an der Mitgliederversammlung von den Mitgliedern gewählt. Genauere Informationen geben die Statuten oder die detaillierte Organisationsstruktur.

#### INFORMATIONEN

Wer etwas über den VIS wissen will, z.B. wann das nächste Fest ist oder wann der nächste Filmabend stattfindet, dem stehen verschiedenste Informationsquellen zur Verfügung.

Die Vereinszeitschrift Visionen erscheint neun Mal im Jahr und enthält Informationen zum Studium und zu den Anlässen des VIS (vergangene und zukünftige). Auch dabei sind offizielle Mitteilungen des Departements,<br>Prüfungsstatistiken. Praktikumsberichte. Prüfungsstatistiken, Humor und sonstige Beiträge von wütigen Studierenden, Assistierenden und Dozierenden.

Die Vitrinen befinden sich im ETH Hauptgebäude beim Eingang zum Computerraum E22 und auf dem Verbindungsgang zwischen RZ und IFW. Dort publiziert der VIS mit Aushängen wichtige Mitteilungen und kündigt grössere Anlässe an.

Die aktuellsten Informationen stehen im Internet unter der URL http://www.vis.ethz.ch. Neben News, aktuellen Daten und den Online VISIONEN findet man u.a. eine Jobbörse, eine Bücherbörse und statische Informationen zum Studium, Vorlesungsumfragen und Fotos zu Veranstaltungen.

Kurzfristige Ankündigungen und sonstige Informationen fliessen über die Mailinglisten. Jeder Studierende wird automatisch in unsere Hauptmailingliste eingetragen. Daneben gibt es aber noch spezifische Mailinglisten beispielsweise für Jobangebote oder nicht vom VIS organisierte Informatikevents. In diese muss man sich selbst eintragen, um informiert zu werden. Welche Mailinglisten es gibt und wie man sich einträgt, steht auf der VIS Homepage.

#### DIENSTLEISTUNGEN

Nun folgt eine kleine Übersicht zu den vielfältigen VIS Dienstleistungen.

Das Büro des VIS befindet sich im RZ F17.1 und im Semester ist zur Mittagszeit jeweils ein Vorstandsmitglied dort. Da es im VIS immer einiges zu tun gibt, ist aber eigentlich fast jederzeit ein jemand dort. Zur freien Verfügung stehen eine Kaffeemaschine, ein Kühlschrank und ein Sofa. Hier befinden sich auch die meisten übrigen Dienstleistungen des VIS.

Der VIS unterhält eine recht komplette Sammlung alter Informatik Prüfungen und Vordiplome vorhergehender Semester. Von einigen hat er sogar Musterlösungen. Die Vordiplome werden jeweils gegen Ende des Semesters als Bündel gedruckt. Wer eine bestimmte Prüfung aus dem Fachstudium braucht, kann diese kopieren. Gegen das Deponieren seiner Legi kann man die Ordner zum Kopieren ausleihen.

Im VIS-Büro sind ein CD-Brenner und ein Scanner an einem Mac mit Jaz und Zip-Drive angeschlossen. Wer will, kann davon Gebrauch machen, es gilt jedoch das Prinzip von «first come, first served», also beeilt euch oder meldet euch vorher an.

Der VIS verleiht gratis eine Digitalkamera an seine Mitglieder. Diese muss wegen des grossen Andranges aber im Voraus auf der VIS Homepage reserviert werden. Die Bilder können beim Zurückbringen der Kamera auf eine CD gebrannt oder per Internet verschickt werden.

Auf der VIS Homepage findet sich eine online Jobbörse für Informatiker. Sie ist rege besucht und enthält viele aktuelle Angebote von Informatik Firmen. Es finden werden aber auch Hilfsassistenzstellen ausgeschrieben.

Ebenfalls auf der VIS Homepage befindet sich eine online **Bücherbörse**. Hier versuchen alte Studierende ihre oft ungelesenen Bücher weiter zu verscherbeln. Gerade für Neulinge lohnt sich also ein Blick.

Der VIS hat stets einen Vorrat an Kaffeetassen, T-Shirts und ähnlichem Werbekram, um sich bekannt zu machen und damit die Mitglieder ihre Verbundenheit zum Verein demonstrieren können.

Vielleicht habt ihr's schon hinter euch. Wenn nicht, steht ihr kurz davor: Für die Neueintretenden ist der VIS mit Tutoren präsent. Diese führen die neuen Studierenden herum, zeigen ihnen wie man sich an der ETH zurechtfindet und was alles läuft. Für diejenigen, die ihre Zeit dieser äusserst ehrenvollen Tätigkeit opfern gibt es übrigens ein Gratismorgenessen.

### VERANSTALTUNGEN

Die von den Studierenden wahrscheinlich am meisten geschätzte Tätigkeit des VIS ist die Organisation und Durchführung verschiedener Anlässe. Hier einige davon.

Um mal vom Bildschirm wegzukommen, soziale Kontakte zu knüpfen und die Kehle ein bisschen zu befeuchten, stehen den Informatikern diverse Feste zur Verfügung:

Im Wintersemester findet das alljährliche FIGUGEGL (über diese Abkürzung lasse ich euch zuerst mal raten) statt. Der VIS sorgt für Fondue und Weisswein, ihr für den Rest.

Damit ihr auch im Sommer nicht verhungert, gibt es zudem noch VISKAS (Very Important Session at KAtzenSee). Hier wird kein Fondue, sondern grillierte Schweinskoteletten angeboten.

Zudem gibts noch Salat und Getränke, und wenn ihr Glück habt, schönes Wetter.

Während des Semesters finden zudem mehrmals die Video Sessions des VIS statt. Hier bietet sich die Gelegenheit, einen Hörsaal mal ganz anders zu benutzen. Neben den traditionellen Festen gibt es natürlich auch spontane Ausbrüche von Lebensfreude, die selbstverständlich alle vorher angekündigt werden. Beispiele sind der VIS snowday, VIS GoKart Race, VIS Kajakplausch, VIS Communications Training und ähnliches.

Seit dem Sommersemester 00 wird semesterweise ein **Dozentenabend** durchgeführt. Bei einem Apéro mit Wein und kleinen Köstlichkeiten können sich Studierende und Professoren ungezwungen miteinander austauschen. Dies gibt dir Gelegenheit, die Dozierenden ganz informell besser kennenzulernen.

Ein oder auch zweimal pro Jahr organisiert der VIS Exkursionen zu diversen Firmen. Dies gewährt einen kurzen Einblick in eure professionelle Zukunft oder einen möglichen Praktikumsort.

Mitte Januar organisiert der VIS in Zusammenarbeit mit dem Departement die Informatik Kontaktparty. Dies ist eine Jobbörse für Informatiker. Wer eine Festanstellung oder eine Praktikumsmöglichkeit sucht, ist hier bestens bedient. Sie bietet eine sehr gute Gelegenheit mit Firmen Kontakt aufzunehmen, ohne jemals die Personalabteilung betreten zu müssen.

Im Herbst findet jeweils die ETH-interne Ausscheidung des **ACM-Wettbewerbs** statt. Der Name sagt schon fast alles - es ist ein weltweiter Programmierwettbewerb, durchgeführt von der grössten Informatikervereinigung ACM (der Association for Computing Machinery).

#### GESUCHT: MITARBEITER

Immer wieder benötigt der VIS Helfer um die Studierenden unterstützen zu können. Egal, ob du als Tutor die Erstsemestrigen durch die ETH führst, die Prüfungssammlungen durch Musterlösungen erweiterst, Artikel für die «Visionen» schreibst, Exkursionen, Feste oder Ausflüge organisierst, jeder Einsatz ist willkommen. Melde dich bei einem Vorstands-Mitglied oder schreibe an vis@vis.ethz.ch.

# Behind the Scenes

Wie funktioniert die ETH? Wer beschliesst was? Und wieviel haben dabei die renden (um die es ja an einer Hochschule schliesslich geht) dazu zu sagen?

ADRIAN VON BIDDER EX-PRÄSIDENT

Damit Ihr euch als Erstsemestrige nicht von Anfang bis Schluss als Spielball unsichtbarer Mächte vorkommt, sei hier kurz beleuchtet, wer an der ETH was beschliesst.

#### DIE ÜBERSICHT

Die für einen Informatikstudierenden wichtigen Gremien sind - von oben nach unten: der Bundesrat, der ETH-Rat, der ETH-Präsident (Olaf Kübler), der Rektor (Konrad Osterwalder), die Departementsvorsteherkonferenz mit unserem Departementsvorsteher Walter Gander (Stellvertreterin ist übrigens Prof. Moira Norrie), die Departementskonferenz (DK) und die Unterrichtskommission (UK). Daneben gibt es noch zahlreiche andere Gremien und Kommissionen (auf mentsebene zum Beispiel Professorenkonferenz und Departementsausschuss), deren Entscheide aber weniger direkt Auswirkungen auf die Studierenden haben oder die sich nur mit einzelnen Aspekten des ETH-Lebens befassen (siehe weiter unten).

Studierendenvertretung wird im ETH-Bereich gross geschrieben - so hat der Dachverband aller Fachvereine (VSETH) im ETH-Rat eine Vertretung (im Moment ist Arnd Bätzner der VSETH-Präsident), und die spräsidenten (im Fachvereinsrat zusammengeschlossen) treffen sich ein bis zwei mal pro Semester mit dem Rektor, um aktuelle bleme zu behandeln. Im weiteren möchte ich mich jedoch auf das Departement Informatik beschränken - sonst wird der Artikel uferlos.

#### MY HOME IS MY CASTLE

Das wichtigste Gremium im Departement ist die Departementskonferenz. In ihr haben alle Professoren sowie 6 Studierende und 6 Assistierende einsitz, und erfreulicherweise ist dies nicht nur eine pro-forma Berücksichtigung der Studierenden - unsere Anliegen werden angehört und ernst genom-(von andern Fachvereinen musste ich erfahren, dass dies an der ETH keineswegs selbstverständlich ist).

Die DK als «Parlament» des Departements ist natürlich angewiesen auf die Arbeit von vorbereitenden Kommissionen. Diese gabe erfüllt die UK immer dann, wenn es um den Unterricht geht. Die UK ist aus mentsvorsteher, Studienberater, 3 Professo-3 Assistierenden und 3 Studierenden zusammengesetzt, und hier werden oft die wesentlichen Weichenstellungen vorgenommen. Vorschläge der UK werden meistens von der DK übernommen; auch können geschlagene Reglementsänderungen durch die DK nur mit Zweidrittelsmehr abgeändert werden (sie können aber immer noch mit einfachem Mehr verworfen werden).

#### DIE DETAILS

Noch nicht erwähnt habe ich drei wichtige Kommissionen, die sich jedoch nicht in die allgemeine «Machtpyramide» vom Anfang des Artikels einordnen lassen, da sie sich nur mit Teilaspekten des Departementes befassen.

Die Notenkonferenz tagt immer in der ersten Woche des Semesters und besteht aus allen Professoren, die in der vorhergenden Session Prüfungen abhielten sowie aus dem

Departementsvorsteher und zwei denvertretern. An der NK werden die Noten für alle Prüfungen rechtsgültig beschlossen - das heisst in den meisten Fällen, dass die Benotung der Dozenten akzeptiert wird. In einzelnen Fällen können jedoch noch Noten verändert werden, im Allgemeinen um einem Studi doch noch einen Vordiploms-Notenschnitt von 4.0 oder drüber zu verschaffen.

Die Computerkommission ist eine sehr kleine Gruppe (jedoch auch mit vertretung), welche die Ausgestaltung der DV-lnfrastruktur am Departement bestimmt.

Dann gibt es noch die Wahlvorbereitungskommission. Sie wird jeweils bei Bedarf neu zusammengesetzt und hat die Aufgabe, didaten für ausgeschriebene Dozentenstelzu beurteilen – in der Anfangsphase besteht diese v.a. aus dem Lesen der bungen, später dann auch aus Interviews mit aussichtsreichen Kandidaten. Vom VIS hat Michael Grossnikiaus Einsitz in dieser mission.

#### FRONTEND

Die «Exekutive» dieser ganzen Geschichte ist aus Sicht der Studierenden vor allem der Studiensekretär Hans Dubach, erste Anlaufstelle für Prüfungsfragen, Militärprobleme, Urlaubssemester und sonstige studentische Sonderwünsche. Ausserdem ist der enberater für Fragen, die das Fachstudium betreffen, zuständig (Büro gleich neben Herrn Dubach).

Wie man sieht, haben die Studierenden am D-INFK einiges zu sagen – 13 Positionen für Studierende wurden oben genannt (wenn ich richtig gezählt habe). Dass da bei einem 10-Köpfigen VIS-Vorstand Doppelbelastungen unvermeidlich sind, ist klar (gemäss dem Pigeonhole Principle), wenn man weiss, dass im Moment nur VIS-Vorstände als Studierendenvertreter amtieren - für das sind wir ja gewählt. Grundsätzlich stehen jedoch diese Posten allen Studierenden offen; sie werden jeweils an den Mitgliederversammlungen des VIS neu verteilt.

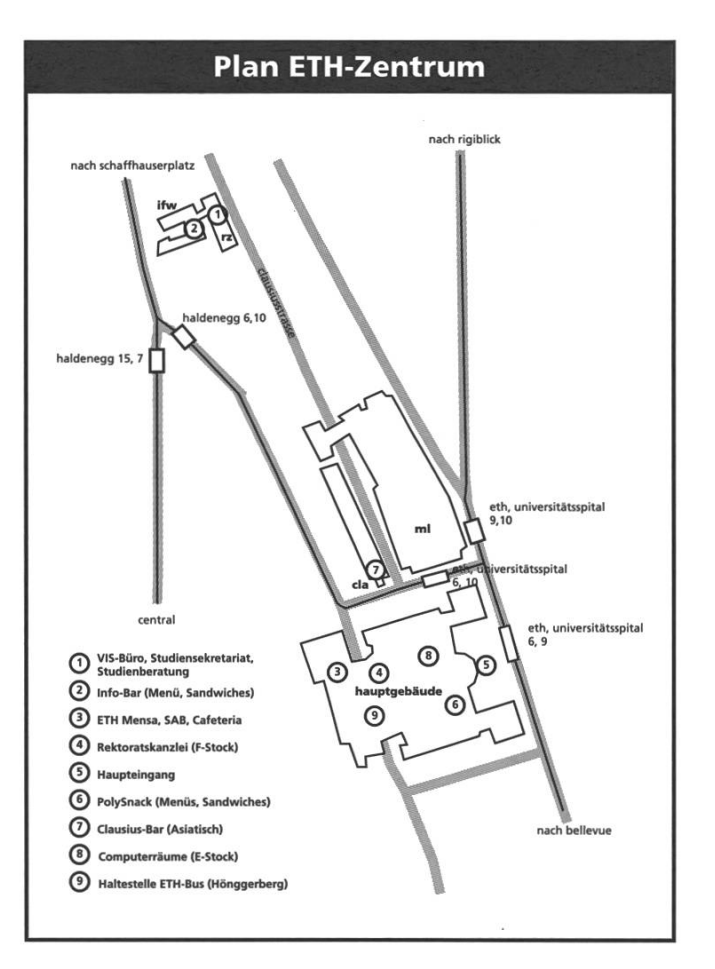

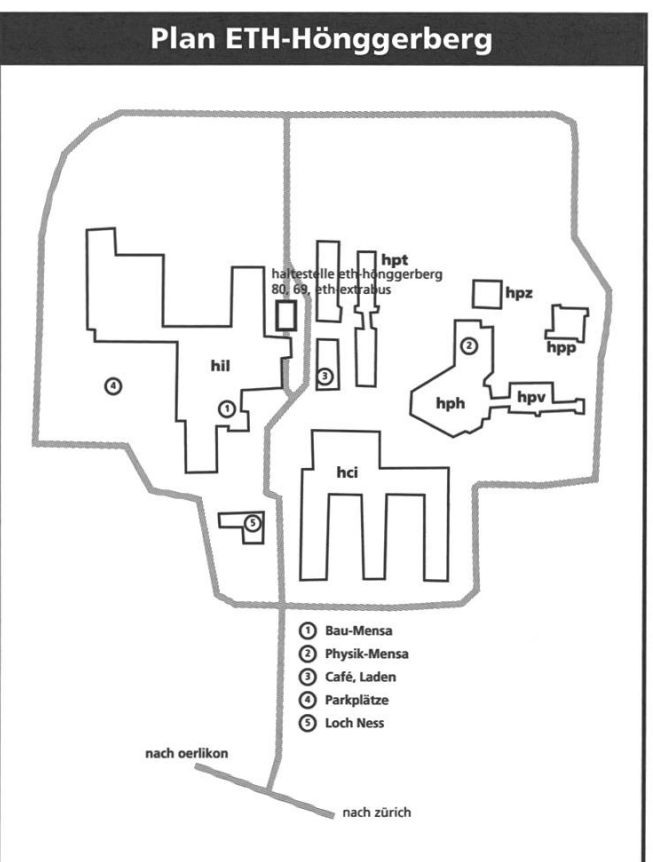

# Oberon für Anfänger

Während des ersten Jahres deines Informatikstudiums an der ETH werdet ihr euch, ob ihr es wollt oder nicht, mit Oberon - der Programmiersprache und dem Betriebssystem - befassen müssen. Damit der Einstieg nicht direkt zu einer Bruchlandung führt, kriegt ihr hier einen kleinen Einblick.

#### PEDRO GÖNNET EX-CHEFREDAKTOR

Oberon ist, wie oben schon mit einer gewissen Beiläufigkeit erwähnt, sowohl eine Programmiersprache als auch ein Betriebssystem. Es wurde von den Professoren Nikiaus Wirth und Jürg Gutknecht an der ETH entwickelt, und zwar nach der Maxime «make it as simple as possible, but not simpler». Das Resultat ist eine Programmierumgebung, welche durch seine Einfachheit und Effizienz glänzt und den Studierenden einen leichten Einstieg in die Kunst (und Wissenschaft) des Programmierens ermöglicht.

#### FIRST CONTACT

Egal, ob man Oberon unter Windows, MacOS, Linux oder auf den Sharks startet, das System präsentiert sich immer mehr oder weniger gleich.

![](_page_8_Picture_8.jpeg)

Der Bildschirm ist in zwei Spalten eingeteilt: eine schmale rechts und eine breitere links. In der  $breiten - «user track»$  genannt - steht meistens ein Begrüssungstext, in der linken - «system track» genannt – das Log-Fenster sowie das System-Tool, welches wie ein Menü zum Bedienen des Systems funktioniert. Beide Fenster, auch «View's» genannt, sind am Menübalken leicht zu erkennen.

#### HIER KOMMT DIE MAUS

Wer nicht zu tief in die Betrachtung der Oberfläche versunken war, der/die wird schon angefangen haben, mit der Maus herumzufuchteln. Diese ist nicht nur vorhanden - es regt sich ein Mauszeiger am Bildschirm-sondern ist auch ein unerlässlicher Bestandteil des Systems, ohne den man nicht besonders weit kommt.

Da das Oberon-System aus einer Zeit stammt, in der die Hardware noch ziemlich teuer war, hat man sich gedacht, wenn man schon für drei Maustasten bezahlen muss, so sollte man wenigstens alle benutzen. Die drei Tasten und ihre Bedeutung für einen erfolgreichen Umgang mit Oberon seien im weiteren erläutert.

#### VON LINKS...

Die linke Maustaste ist die, die am wenigsten Schaden anrichten kann. Der mutige Leser/die mutige Leserin kann auf dem Bildschirm schon ein bisschen damit rumklicken und wird ziemlich schnell feststellen, dass wenn man in ein Fenster mit Text klickt, dort ein kleines, rechtwinkliges Dreieck erscheint. Wer noch mehr Mut fasst, der/ die kann sich auf der Tastatur austoben und siehe da: dort wo das rechtwinklige Dreieck stand erscheinen die Buchstaben der Reihe nach.

Diejenigen, die schon mal einen Computer benutzt haben, werden hier nicht besonders viel zu staunen haben. Das Staunen kommt erst, wenn man merkt, dass man ziemlich überall (die Scroll-Balken und Knöpfe würde ich vorerst mal

sein lassen) den Cursor setzen und Text eintippen kann.

Damit alle LeserInnen ein bisschen koordinierter weitergehen können, bitte ich, nicht sofort den Bildschirm mit einem Buchstabenmeer zu füllen, sondern vorerst nur «System.Time» im Log-Fenster einzutippen und mit einem Zeilenumbruch zu quittieren.

### ...ÜBER DIE MITTE...

Die mittlere Maustaste ist wahrscheinlich die, welche die meisten Geheimnisse birgt: sie wird benutzt, um Befehle auszuführen. Dies nützt uns jedoch nur was, wenn wir wissen, was Befehle denn überhaupt sind.

In Oberon gibt es keine Programme im herkömmlichen Sinn (hier wird nicht gesetzt, dass man weiss, was Programme im herkömmlichem Sinn überhaupt sind), sondern nur Module. Module sind wie herkömmliche Haushaltsgeräte, welche eine bestimmte tionalität anbieten. Nehmen wir als Beispiel eine Kaffeemaschine. Sie bietet vier Funktionen an: grosse Tasse, kleine Tasse, Espresso und Spülen. Diese Funktionen führt sie nicht nach Belieben aus, sondern nur dann, wenn man auf den entsprechenden Knopf drückt. Ist sie nicht dabei, irgend eine Funktion auszuführen, so hat sie sich auch nicht zu melden, Lärm zu machen oder Kaffeebohnen auf den Boden zu leeren.

In Oberon kann man die Funktionen eines Moduls über Befehle aufrufen. Ein Befehl hat die folgende Struktur: «[Modulname].[Funktion]». Haben wir eine Oberon-Kaffeemaschine namens «Kaffeemaschine» und wollen die Funktion

![](_page_9_Picture_1262.jpeg)

«Espresso» ausführen, so lautet der entsprechende Befehl «Kaffeemaschine.Espresso».

Dies hat jetzt ziemlich lange schon nichts mehr mit Maustasten zu tun, also kommen wir darauf zurück. Wir wissen nun, was ein Befehl ist und diejenigen unter euch, welche über ein gutes Gedächtnis verfügen, werden sich daran erinnern, dass man mit der mittleren Maustaste Befehle ausführen kann. Dies tut man, indem man mit dem Mauszeiger über einen Befehl fährt, dort die mittlere Maustaste drückt und wieder loslässt.

Wer bis jetzt brav mitgehalten kann, kann dies am im letzten Kapitel angegebenen Befehl «System.Time» ausprobieren. Das Modul «System» wird aufgefordert, die Funktion «Time» auszuführen. Hat man nichts verschlampt, scheint im Log-Fenster die aktuelle Systemzeit. Dies ist eine gute Gelegenheit, die Zeiteinstellungen an der jeweiligen Maschine auf Korrektheit hin zu überprüfen.

Wer es mit der Mittelklickerei ein wenig zu weit getrieben hat, wird auch schon gemerkt haben, dass sich mit dieser Taste auch Knöpfe drücken und Menüs öffnen lassen.

Da ihr jetzt der Mittleren Taste Herr seid, solltet ihr vielleicht auf das «Desktops.Open» klicken, um auf eine schönere, etwas raffinierte Benutzeroberfläche (einige Hersteller nennen das schon eine «Experience») zu gelangen.

#### ...NACH RECHTS

Die letzte Taste (auf einigen moderneren Mäusen hat es vielleicht mehr, wir gehen aber hier nicht darauf ein) dient dazu, Text zu selektieren. Dies ist nicht besonders schwer und sollte den Anfängern auch auf Anhieb gelingen: man bringt

den Mauszeiger an den Anfang des zu selektierenden Textes, drückt die rechte Taste, zieht – mit gedrückter Taste – über den zu selektierenden Text und lässt am Ende die Taste los. Der selektierte Text erscheint nun weiss auf schwarz.

Das Selektieren von Text ist an und für sich nichts besonders Spannendes. Richtig witzig wird das Ganze erst, wenn wir einen Text selektieren - zum Beispiel die Ausgabe von «System.Time» - und den Cursor darunterstellen, jedoch mit

![](_page_10_Picture_1078.jpeg)

![](_page_10_Picture_1079.jpeg)

der kleinen Nuance, dass wir nicht einfach einen Linksklick machen, sondern die linke Taste drücken, dann die mittlere, und dann beide loslassen. Haben wir nirgendswo Mist gebaut, so wird der selektierte Text an die Cursorposition kopiert.

Ein bisschen destruktiver ist es, wenn wir beim Selektieren eines Textes, zum Beispiel die kopierte Systemzeit, vor dem Loslassen der rechten Maustaste noch auf die linke klicken. Ist alles nach Plan verlaufen, verschwindet der selektierte Text. Diese Tastenkombination ist, aus leicht einsehbaren Gründen, mit Vorsicht zu geniessen.

Als letzter Trick, um die Grosseltern zu beeindrucken, können wir zuerst den Cursor mittels eines Linksklicks irgendwo setzten - zum Beispiel dort, wo wir soeben die Systemzeit gelöscht hatten - und einen Text selektieren, jedoch vor dem Loslassen der rechten Maustaste auf die mittlere Taste klicken. Der soeben selektierte Text wird wie von Zauberhand an die Cursorposition kopiert.

#### EIN ERSTES PROGRAMM

Nun, da man das Rumkopieren von Text nicht wirklich als «Arbeiten» bezeichnen kann, wollen wir was Richtiges mit dem System machen: wir schreiben uns ein kleines Programm. Dies geschieht in etwa so: wir schreiben das Programm in Oberon, compilieren es (d.h. wir übersetzen den Programmtext in ein Module) und führen es aus.

Edit.Store **Um den ersten Schritt – das** Schreiben des Programmes - zu realisieren, brauchen wir einen Editor. Dieser ist, zum Glück, in der Form des Modules «Desktops» vorhanden. Wir fordern den Editor vorerst auf, eine Datei für unser Programm zu öffnen. Dies tun wir mit dem Befehl «Desktops.OpenDoc [dein me].Mod», wobei man anstelle von [dein Name] besser den eigenen Namen schreibt.

Die aufmerksame Leserschaft wird gemerkt haben, dass wir soeben was Neues gemacht haben: wir haben einem Module Daten-in unserem Fall den Namen der zu erzeugenden Datei - mitgegeben, indem wir sie nach dem Befehl eingetippt haben. Dies muss nicht immer so sein! Wir können einem Befehl auch angeben, dass er seine Daten aus dem selektierten Text holt. Dies erreicht man, indem man den Namen der Datei irgendwo selektiert und den Befehl «Desktops.OpenDoc A» ausführt. Der Trick mit dem Pfeil funktioniert bei fast allen Programmen und ist dann sinnvoll, wenn man einen Befehl oft, aber mit verschiedenen Daten, benutzen muss, ihn aber nicht jedes mal tippen will. Übrigens, wer immer noch verzweifelt nach der  $\uparrow$  Taste sucht, sie ist unter Shift-6 versteckt.

Für die etwas fauleren Exponaten unter der Leserschaft gibt es noch einen letzten Trick: wir können den Namen der zu erzeugenden Datei irgendwo tippen und dann mit der mittleren Maustaste darauf klicken. Bevor man die Taste jedoch wieder loslässt, klickt man noch auf rechten, und die Datei öffnet sich von allein!

![](_page_10_Picture_1080.jpeg)

Haben wir unser Fenster geöffnet, so tippen wir den abgebildeten Programmtext darin ein und klicken mit der Mitteltaste auf «Edit.Store» im Menübalken. So wie es für das Editieren ein Module namens «Desktops» gibt, so gibt es für das Compilieren eines namens «Compiler».

#### COMPILIEREN

Wir haben nun, wenn wir bis hierhin nichts falsch gemacht haben, eine Datei mit dem Programmtext unseres ersten Moduls erzeugt. Diese wollen wir jetzt compilieren. So wie es für das Editieren ein Module namens «Edit» gibt, so gibt es für das Compilieren eines namens «Compiler». Dieses rufen wir mit dem Befehl «Compiler.Compile [dein Name].Mod ~» auf, wobei man anstelle von Idein Namel besser den Namen nimmt, den man oben benutzt hat. Das  $\sim$  am ende des Befehls ist übrigens nur dort, um den Compiler zu sagen, dass er nach [dein Name].Mod nicht weiterlesen sollte.

Wenn ihr des Abschreibens mächtig seid, so sollte «compiling [dein Name] new symbol file 74» oder sowas in der Art im Log-Fenster erscheinen. Das Module ist compiliert und betriebsbereit! Um einen Programmtext zu compilieren, braucht man ihn nicht unbedingt in einer Datei zu haben - ein Fenster tut's auch. Dies schafft man mit dem Befehl «Compiler .Compile \*». Ähnlich wie bei  $\uparrow$  sagt der \* dem Befehl, er soll seine Daten aus dem markierten Fenster nehmen. Ein Fenster kann man markieren, indem man mit der Maus hineinfährt und die Taste F1 drückt. Ist kein Fenster markiert, so wird das zuletzt benutzte genommen.

#### AUSFÜHREN

Da wir das Module erzeugt haben, können wir es nun wie jedes andere benutzen. Wir tun dies auch mit dem Befehl «[dein Name].Hallo» wobei man anstelle von [deine Name]... ihr wisst es schon. Viel bleibt hier nicht zu erzählen.

Einige ganz Mutige unter euch werden schon probiert haben, nach erfolgreichem Ausführen des Programmtextes Änderungen

durchzuführen, neu zu compilieren und zuführen. Hier hat es jedoch ein kleines Detail, welches man stets beachten muss: wird ein Programmtext compiliert, so wird ein Module vorerst auf der Festplatte erzeugt. Führt man dann einen Befehl dieses Modules aus, so schaut das System, ob das Module schon im Hauptspeicher rumliegt. Ist dies nicht der Fall, so wird das Module zuerst von der Festplatte geladen, ansonsten wird das sich im Hauptspeicher befindende benutzt.

Der kluge Leser/die kluge Leserin wird schon erahnt haben, dass wenn wir einen Programmtext compilieren und ausführen, und dann den Programmtext abändern, nochmals compilieren und ausführen wollen, so müssen wir das alte Module aus dem Hauptspeicher löschen. Dies erreicht man mit dem Befehl «System.Free [dein Name] ~» oder indem man beim Ausführen des Befehls «[dein Name].Hallo» die Linkstaste drückt, bevor man die Mitteltaste loslässt.

#### DESWEITEREN...

Nun habt ihr eure ersten Schritte mit Oberon hinter euch - gratuliere! - es bleibt jedoch noch viel zu entdecken. Hierfür verweise ich, da mir langsam der Platz ausgeht, auf zwei Befehle: «Desktops.OpenDoc System.Text» um die kleinen Einzelheiten des jeweiligen Systems (und das Benutzen der Scrollbalken) kennenzulernen und «Desktops.OpenDoc Book.Tool» welches das Buch «The Oberon Companion», welches einen vertieften Einblick in das Oberon System gibt, öffnet.

Bleibt mir nur, euch noch viel Spass mit Oberon zu wünschen!

![](_page_11_Figure_14.jpeg)

### Computerkurs für die Erstsemestrigen

Dieser kurze Artikel soll den Studierenden des ersten Semesters in der Fachrichtung Informatik beim Einstieg in die an der ETH verwendete Computerarchitektur helfen. Es ist wohl unmöglich eine erschöpfende Beschreibung aller Möglichkeiten zu geben, die sich den Studierender ETH bieten. Darum soll hier nur eine Einführung in die wichtigsten tionen gegeben werden.

#### MICHAEL GROSSNIKLAUS

Zu beginn ist es wichtig, dass man sich mit der Oberfläche CDE (Common Desktop Environment) zurecht finden kann, die standardmässig auf allen Workstations im Hauptgebäde installiert ist. Viele Studierenden kommen an der ETH zu ersten mal in Kontakt mit dem Betriebsystem UNIX. Ein kurzer Überblick über die absolut notwendigen Befehle leichtert den Einstieg und bewahrt vor Verzweiflungsanfällen.

Mit der stets wachsenden Verbreitung des Internets gewinnt die Benutzung von Webbrowsern immer mehr an Bedeutung. Mehr und mehr Vorlesungen stellen Übungen, lösungen und weiterführende Informationen auf dem Web bereit, die sich der Studierende selber organisieren muss, und die persönliche Kommunikation zwischen Studierenden und Assistierenden, sowie die Zustellung von mationen des Fachvereins geschieht fast immer über E-Mail, die elektronische Post.

#### CDE - COMMON DESKTOP ENVIRONMENT

Heutzutage findet man wohl kein Computersystem mehr, dass nicht über eine grafische Oberfläche bedient werden kann. Auch die SUN SPARCStations im Hauptgebäde, die unter dem UNIX-Betriebsystem Solaris laufen, bieten ein GUI, ein Graphical User Interface. Standardmässig ist dies das CDE (Common Desktop Environment).

Main Panel Der CDE Desktop zeichnet sich wohl am ehesten durch das Main Panel am unteren Bildschirmrand aus. Es dient dazu Programme zu starten und Einstellungen am Desktop Environment vorzunehmen.

![](_page_12_Picture_11.jpeg)

Auf der linken Seite befinden sich die konfigurierten Applikationen, wie zum Beispiel der Dateimanager, ein Texteditor oder das einfache Mailtool der CDE Umgebung. Die Symbole auf der rechten Seite des Panels führen zu den Einstellungen, dem Druckmanager und der Hilfefunktion des Systems. Soll ein Programm ausgeführt werden, genügt es das entsprechende Symbol einmal anzuklicken.

Sub Panel Neben den Programmen die im Main Panel angezeigt werden, gibt es auch noch Programme, die sich in so gennanten Sub Panels befinden. Um ein solches Programm zu starten, muss zu erst das Sub Panel ausgefahren werden, in dem sich das Programmsymbol befindet.

Wie die Abbildung zeigt, kann dies dadurch erreicht werden, dass man auf den kleinen Pfeil klick, der sich über gewissen Symbolen befindet. Das Sub Panel bleibt solange offen, bis man es

wieder schliesst, und Programme durch klicken auf ihre Symbole **Millian** 

![](_page_12_Figure_16.jpeg)

gestartet werden. Ein Sub Panel wird auf die gleiche Art geschlossen, wie es geöffnet wird, durch einen Klick auf den Pfeil unterhalb des Sub Panels.

Workspace Switch Ein wohl neues Konzept, das von der Windows und Macintosh Oberfläche nicht bekannt ist, ist der Workspace Switch. Die Idee dabei ist, dass dem Benutzer verschiedene virtuelle Arbeistbereiche zur Verfügung stehen, auf denen er seine Programmfenster vereteilen kann.

![](_page_13_Figure_4.jpeg)

Wenn du den Arbeitsbereich umschalten möchtest genügt es auf die entsprechende Schaltfläche zu klicken. Du kannst die dardnamen («One», «Two», «Three», «Four») auch durch eigene ersetzen (zum Beispiel cape», «Mail», «Work», «Terminal»).

Main Panel verschieben Das CDE Main Panel kann verschoben werden, indem man es mit der Maus an den schraffierten Flächen links und rechts am Panel greift und an eine neue Stelle auf dem Bildschirm zieht.

![](_page_13_Figure_7.jpeg)

Blidschirm sprerren Musst du kurz deinen Rechner verlassen, empfiehlt es sich den Bildschirm-Lock zu aktivieren, damit kein anderer Studierende in deinem Namen Unfug mit deiner Workstation anrichtet. Dies kannst du durch einmaliges Klicken auf das Schlosssymbol links neben den Workspace Buttons erreichen.

CDE Session beenden Hast du genug gesurft, gearbeitet oder sonst was gemacht und willst nun zufrieden nach Hause gehen, musst du dich vom System abmelden und deine CDE Session beenden. Die «Exit» Schaltfläche rechts von den Workspace Buttons dient genau diesem Zweck. Klicke sie und du bist draussen! Renne aber nicht gleich davon, es kann sein, dass du noch irgendwelche Meldungen bestätigen musst, bevor das System dich ausloggt.

Weitere Informationen Falls du noch Fragen hast, steht dir der CDE Help Manager zur Verfügung. Ausserdem gibt es einen Online User>s Guide zum Common Desktop Environment.

#### UNIX KOMMANDOS UND DATEIVERWALTUNG

Obwohl das Common Desktop Environment viele Funktionen bietet, um Dateien zu walten, Programme zu starten und Prozesse zu kontrollieren, wird niemand darum herum kommen, von Zeit zu Zeit das Fenster zum UNIX System zu öffnen, das Terminal.

Das Terminal Das Terminal ist ein textorientiertes Programm, das es dem Benutzer erlaubt Kommandi einzugeben und diese aus zu führen. Wie alle anderen Programme unter CDE wird auch das Terminal über das Main Panel gestartet. Es befindet sich fast immer im Sub Panel über dem Texteditor.

![](_page_13_Picture_989.jpeg)

#### WICHTIGE UNIX BEFEHLE

Doch was nützt ein mächtiges Terminal, wenn man die Befehle zur Verwaltung des Systems nicht kennt. In der folgenden Tabelle sind deshalb die wichtigsten dieser Befehle zusammen gestellt. Sie sollten dir helfen in den ersten Wochen an der ETH über die Runden zu kommen.

Programmname Startet das angegebene Programm.

Programmname & Startet das angegebene Programm im Hintergrund. Dies erlaubt dem Benutzer mit dem Terminal weiter zu arbeiten, ohne darauf warten zu müssen, bis das gestartete Programm beendet. Dies macht natürlich keinen Sinn bei Shellbefehlen, wie Is, cp oder cat, wohl aber bei grossen Applikationen wie netscape, xmaple oder matlab.

kill Prozessnummer Stoppt und beendet das Programm, dessen Prozessnummer angegeben wird. Die Prozessnummer wird beim Starten des Programmes im Terminal ausgegeben oder kann mit den Befehlen ps oder top herausgefunden werden.

xkill Schiesst ein Programm duch klicken auf eines deren Fenster ab.

apropos Stichwort Listet alle Programme auf, die etwas mit dem angegebenen Stichwort zu tun haben.

man Befehl Zeigt die Dokumentation des spezifizierten Befehles an.

cat Datei Zeigt den Inhalt einer Textdatei im Terminal an.

more Datei Zeigt den Inhalt einer Textdatei auf dem Terminal an, wartet jedoch nach jeder Seite auf einen Tastendruck.

Is [DateilVerzeichnis] Zeigt die Attribute einer Datei, den Inhalt eines Verzeichnisses oder wenn nicht angegeben wird, den Ihnalt des aktullen Verzeichnisses an. Wem die Information, die Is standardmässig ausgibt nicht reicht, kann es mit Is -la oder Is -II versuchen.

cp Quelle Ziel Kopiert die Datei Quelle an die Stelle Ziel im Verzeichnisbaum.

mv Quelle Ziel Verschiebt die Datei Quelle an die Stelle Ziel.

rm Dateiname Löscht die angegebene Datei. Es gibt für diesen Befehl keinen Weg, ihn rückgängig zu machen. Will man ein Verzeichnis mit allen Unterverzeichnissen löschen ververwendet man den Befehl rm -rf Verzeichnis.

cd [Verzeichnis] Wechselt ins angegebene Verzeichnis. Wird nichts angegeben, so wechselt cd ins Homeverzeichnis des Benutzers. Um in das nächst obere Verezeichnis in der Baumstruktur zu wechseln, wird der Befehl cd .. verwendet.

mkdir Verzeichnis Erstellt ein Verzeichnis als Unterverzeichnis des aktuellen Verzeichnisses.

rmdir Verzeichnis Löscht ein Verzeichnis. Häufig ist jedoch der Befehl rm -rf wie oben besprochen effizienter.

volcheck Prüft, ob eine Diskette eingelegt ist. Falls ja, wird der Inhalt der Diskette dem Benutzer im Verzeichnis /floppy/floppy0/ zugänglich gemacht.

eject Wirft die eingelegte Diskette aus.

quota Zeigt Informationen über die Quota, also über den Speicherplatz, der dem Benutzer zur Verfügung steht, an.

#### **NETSCAPE**

Netscape ist der standardmässig vorinstallierte Webbrowser auf den SPARC Maschinen im Hauptgebäude. Du findest ihn auch im CDE Main Panel, wo du ihn durch einfaches Anklicken starten kannst.

Netscape starten Beim ersten Start musst du dem Lizenzvertrag zustimmen, danach werden im deinem Homeverzeichnis einige Dateien und Verzeichnisse, die Netscape zur Ausführung braucht, angelegt. Kurze Zeit später erscheint folgendes Fenster auf deinem Desktop.

Menüzeile Ganz zu oberst im Fenster befindet sich die Menüzeile. Sie bietet Einstiegspunkte in die verschiedenen Funktionen des Programmes. Unter File zum Beispiel lassen sich Seiten speichern oder ausdrucken. Ebenfalls ein wich-

tiger Menüpunkt ist Edit. Hier lassen sich ganz zu unterst über Preferences die persönlichen Einstellungen vornehmen. Ganz rechts aussen befindet sich das Help Menü, es hilft dir weiter, wenn es mal bleme gibt.

![](_page_14_Picture_25.jpeg)

Navigation Toolbar Gleich unter der Menüzeile befindet sich ein Balken mit Schaltflächen. Hier findest du die Funktionen um eine Seite zurück zu surfen, eine Seite neu zu laden oder um die Startseite an zu zeigen.

Location Toolbar Wohl das wichtigste Bedienungselement. Hier kannst du die Webadressen eingeben, die du dir anschauen möchtest.

Personal Toolbar Hier können Links zu häufig benutzten Webseiten per Drag&Drop abgelegt werden.

Hauptfenster Darin werden die Webseiten von Netscape angeziegt, sobald sie fertig aus dem Internet geladen worden sind.

Statuszeile Ganz am unteren Fensterrand befindet sich die Statuszeile. Sie gibt Auskunft über den Downloadstatus, Sicherheitsstatus und bietet Schaltflächen an, über die die anderen Programme der Netscape Suite gestartet werden können.

#### MAIL

Jeder Studierende bekommt von der ETH einen Mailaccount als Teil des n.ethz Angebotes gerichtet. Dieser kann auf zweierlei Arten benutzt werden. Entweder hat man die lichkeit, die Mails direkt im Webbrowser zu lesen oder man bindet den Account direkt in ein Mailprogramm ein. Der Nachteil des Webaccesses ist, dass die Funktionen, die er bietet gegenüber einem Mailprogramm relativ bescheiden sind.

Webaccess Um seine Mails über den n.ethz Webaccess zu lesen, muss man mit einem Browser die Seite http://mail.student.ethz.ch/ laden. Danach kann man sich über den Link Login ans System anelden und es ähnlich wie ein normales Mailtool verwenden. Mehr über die Benutzung des Webaccess findest du auf der Seite «Hilfe zu SIMS Webaccess».

Netscape Mailer Es besteht auch die Möglichkeit deine Mails mit Netscape zu lesen. Dazu

muss das Netscape Mailprogramm jedoch zuerst konfiguriert werden. Am besten du startest Netscape wie oben beschrieben und öffnest dann den Preferences Dialog im Edit Menü. Um zu den Maileinstellungen zu gelangen, klicke auf das Dreieck neben Mail & Newsgroups. Die ersten Änderungen, die du machen musst, betreffen deine Identität. Die Abbildung zeigt die notwenidigen Änderungen.

![](_page_15_Picture_949.jpeg)

Als nächstes muss der n.ethz Mailserver, von dem du deine Mails beziehen und über den du deine Mails versenden willst, eingestellt werden. Der Mailserver heisst mail.student.ethz.ch und unterstützt sowohl POP3 wie auch IMAP. Wenn du deine Mails nur an der ETH liest ist es besser POP3 zu wählen, wenn du jedoch auch von zu hause auf deine Mails zugreifen möchtest, solldu das Protokoll IMAP verwenden.

![](_page_15_Picture_14.jpeg)

Die übrigen Einstellungen solltest du so belassen können, wie sie sind.

Weitere Informationen Das Menü Help des Netscape Navigators bietet Hilfe zu Problemen

mit diesem Programm. Die n.ethz Hilfe bietet Hilfestellungen zu der Konfiguration diverser Mailprogramme im Zusammenhang mit n.ethz.

#### N.ETHZ

Neben den schon beschriebenen Dienstleistungen wie Mail- und Internetzugang bietet n.ethz noch andere Services wie zum Beispiel die lichkeit eigene Webseiten im Internet zu publizieren. Alle dazu nötigen Informationen finden sich auf den n.ethz Webseiten unter http:// n.ethz.ch/.

#### MY.POLYGUIDE

In wohl allen Internet Browsern, gibt es die Möglichkeit, eine Startseite einzutragen, die bei jedem Start des Programmes angezeigt wird. Sicherlich kommen dazu viele Seiten in Frage, doch wenige bieten wirklich alles, was man von einer guten Startseite erwartet. Diese sollte auf jeden Fall eine kurze Übersicht der Tagesaktualitäten, Termine und Veranstaltungen bieten und über ausgewählte Links und Suchoptionen als Einstiegspunkt ins World Wide Web dienen.

![](_page_16_Picture_7.jpeg)

my.polyguide ist eine Seite, die speziell dafür entworfen wurde, genau diesen Bedürfnissen zu entsprechen. Sie bietet allen Benutzern die Möglichkeit, sich eine persönliche Startseite zusammenzustellen. Dazu können sogenannte

Module ausgewählt und auf der Seite plaziert werden.

![](_page_16_Picture_10.jpeg)

Zur Benutzung von my.polyguide ist es dings notwenidig ein persönliches Konto zu eröffen. Dies kannst du gleich auf der Startseite anfordern, auf die du beim ersten Laden der my.polyguide Webseite kommst. Anschliessend bekommst du dein Passwort an deine Mailadresse zugeschickt. Damit kannst du dich ans System anmelden und kannst die Module suchen, die dir my.polyguide in Zukunft anzeigen soll.

![](_page_16_Picture_12.jpeg)

Danach wirst du jedesmal, wenn du die Seite lädst, mit deiner persönlichen Seite begrüsst.

#### MY.POLYGUIDE ALS STARTSEITE EINRICHTEN

Wie schon gesagt, ist die Idee von my.polyguide dass sich alle Studierenden diese Seite als Brow-

serstartseite einstellen. Dies wird folgendermassend getan. Du öffnest den Dialog Preferences im Menü Edit des Netscape Navigators. Dort hast du unter Navigator die Option eine Home Page einzugeben.

![](_page_17_Picture_964.jpeg)

In Zukunft wird bei jedem Starten des Netscape Navigators die Seite my.polyguide angezeigt.

#### WO GEHT ES WEITER?

Nun sollten die wichtigsten Fragen vorerst geklärt und ein vernünftiges Arbeiten mit den Computern an der ETH möglich sein. Natürlich ist dieser Artikel nicht der Stein der Weisen und sicher wirst du auch in Zukunft noch viele bleme mit Computern haben. Wenn dich der letzte Satz nicht demotiviert hat, dann bist du im Informatikstudium sicher gut aufgehoben. Solltest du nun Zweifel haben, ob du mit der Infrastruktur an der ETH zurecht kommen kannst, ist dies aber auch nicht schlimm. Genau aus diesem Grund seien hier noch ein paar Tipps gegeben, wo man weiterführende Informatiobekommen kann.

Die erste und einfachste Möglichkeit, ist immer den Typen am Rechner nebenan zu fragen. Weiss dieser die Antwort, ist dein blem gelöst! Weiss er sie nicht, dann bist du wenigsten nicht alleine mit deinen Fragen und das tut schliesslich auch gut. Hilft dies auch nicht, kannst du versuchen, die beschriebenen Hilfemechanismen (im CDE und auf Kommandoebene) zu benutzen. Wenn es so nicht klappt, kannst du auf jeden Fall auch beim VIS kommen und über die kompetente Beratung

#### n.ethz-lnfos

#### Info-Stand (Anlaufstelle) im HG:

Anfangs Semester informieren wir die neu eintretenden Studierenden direkt im Hauptgebäude (Eingangshalle Rämistrasse) über unser Angebot. Hinweis siehe unter http://n-ethz.ch/neues/

Es gibt eine nethz-Hotline welche während dem Semester von Montag bis Freitag von 10.00 bis 12.30 Uhr und von 14.00 bis 16.00 Uhr bedient wird:

#### nethz-Hotline: 01 / 632 7100 E-Mail: hotline@student.ethz.ch

Folgende öffentliche Computerräume im HG werden von uns betreut:

![](_page_17_Picture_965.jpeg)

Es werden von uns Hilfsassistenten (Studenten mit Informatik Kenntnise) angestellt, welche zu den angegeben Zeiten in den verschiedenen Computerräume im HG anwesend sind. Diese Hilfsassistenten sitzen an einem bezeichneten Computer (nethz-Support) und können durch die Studierende kontaktiert werden.

Das Büro des nethz Supports befindet sich an der Sonneggstr. 63 im E-Stock.

und die Problemlösungen staunen, die wir dir bieten werden. In ganz seltenen Fällen sind allerdings auch wir überfragt, meistens wissen wir aber, wo es weitergeht und bei wem du deine Fragen beantwortet bekommst. Also zögere nicht zu fragen und merke, es gibt keine dummen Fragen, nur dumme Leute!

#### Informatik <sup>I</sup>

Da für ein Informatikstudium Programmier-Vorkenntnisse kein Muss sind, können wir nicht davon ausgehen, dass sich alle gleich schnell mit einem Computer zurechtfinden. Aus diesem Grund wird die Informatik I Vorlesung neu durch folgende Massnahmen unterstützt:

Als erstes wurde eine CD zusammengestellt, welche in den ersten Semesterwochen den Studierenden im VIS-Büro kostenlos abgegeben wird. Darauf befinden sich Installationsprogramme und Dokumentation zu Oberon, einer an der ETH entwickelten Programmiersprache der Pascal-Familie, welche im ersten Studienjahr verwendet wird.

Für Studierende, die bisher wenig oder gar keinen Kontakt mit Computern hatten, wird zu Beginn des betriebes eine spezielle Einführung in das Erstellen von Programmen (Schreiben, üebersetzen, Testen) mit dem in der Vorlesung verwendeten Entwicklungssystem angeboten. Zusätzlich werden sogenannte (freiwillige) Konvergenzübungen verteilt, die den allmählichen Anschluss an die weiter Fortgeschrittenen gewährleisten sollen. Zusätzliche Information folgen in der Vorlesung.

![](_page_18_Picture_6.jpeg)

### e-Mail Adressen

VIS-Vorstand vis@vis.ethz.ch all@vis.ethz.ch (auch alte Vorstandsmitglieder)

#### VIS-Elite

praesident@vis.ethz.ch vizepraesident@vis.ethz.ch aktuar@vis.ethz.ch quaestor@vis.ethz.ch

#### **WWW**

webmaster@vis.ethz.ch sysadmin@vis.ethz.ch

#### Veranstaltungen aller Art

exkursionen@vis.ethz.ch feste@vis.ethz.ch information@vis.ethz.ch kp@vis.ethz.ch filmabend@vis.ethz.ch

Visionen, Verlag und Redaktion redaktion@vis.ethz.ch verlag@vis.ethz.ch

visionen@vis.ethz.ch

#### Vorlesungen, Prüfungssammlung

unterricht@vis.ethz.ch vordiplome@vis.ethz.ch sd@vis.ethz.ch (Schlussdiplome)

#### Hochschulpolitik

fr@vis.ethz.ch (Fachvereinsrat) mr@vis.ethz.ch (Mitgliederrat) sk@vis.ethz.ch (Studienkommission)

dk@vis.ethz.ch (Departementskommission) uk@vis.ethz.ch (Unterrichtskommission)

#### Sonstige

praktikumsliste@vis.ethz.ch infrastruktur@vis.ethz.ch revisoren@vis.ethz.ch events@vis.ethz.ch samichlaus@vis.ethz.ch pgpca@vis.ethz.ch

#### Studierende

visx@vis.ethz.ch (x. Semester) vis-fs@vis.ethz.ch (Fachstudium) vis-gs@vis.ethz.ch (Grundstudium) visall@vis.ethz.ch (alle Studierenden)

#### **Links**

http://www.inf.ethz.ch Webseite des Departements Informatik http://www.ethz.ch Webseite der ETH http://www.vis.ethz.ch Webseite des VIS http://my.polyguide.ch Portalseite für Studierende

#### WC-Lageplan

Hauptgebäude Jungs: Auf allen Stockwerken direkt im Treppenaufgang links und rechts vom Haupteingang. Mädels: Im Treppenaufgang zwischen den Stockwerken.

IFW Stockwerke C, D und <sup>E</sup> neben den Treppen vor dem Lift, Stockwerke A und <sup>B</sup> wenn man von der Treppe kommt rechts hinten.

RZ Im Treppenhaus, zwischen den Stockwerken. Jungs und Mädels alternierend.

HPH Über die Brücke von den Vorlesungssälen aus.

Mensa neben dem Mensaeingang (wie schön), auch auf der gegenüberliegenden Seite des Gebäudes (vor dem bQm die Treppe runter).

#### Zentrum-Hönggerberg

ETH-Pendelbus Zentrum - Hönggerberg (nur während des Semesters): Der ETH-Pendelbus fährt stündlich um 10.25h, 11.25h, ..., 16.25h (Montag - Freitag)

ETH-Pendelbus Hönggerberg - Zentrum (nur während des Semesters): Der ETH-Pendelbus fährt stündlich um 09.55h, 10.55h, ...,16.55h (Montag - Freitag)

Alternativ: Tram 7 (ab Haidenegg), 9 oder 10 (ab ETH-Universitätsspital) bis Milchbuck, oder Tram 15 (ab Haidenegg) bis Buchegg; Bus 69 (ab Milchbuck oder Buchegg) bis ETH Hönggerberg.

#### Mensae

Hauptmensa Mittags immer voll, Terrasse immer voll... Wenn man die Qualität des Essens bedenkt, ist dies ziemlich erstaunlich.

Clausiusbar «Orientalische» Missgeschicke. Poulet und Reis bis zum Ersticken.

PolySnack Hier findet man erstaunlicherweise oft einen Platz über Mittag.

InfoBar Tische zu klein, Tabletts zu klein, dafür ist man schnell durch.

#### **Stundenplan** Montag Dienstag Mittwoch Donnerstag Freitag 0815-0900 Analysis <sup>1</sup> Niveau 1: Prof Salamon ETA F5 Analysis <sup>1</sup> Anschläge beachten Analysis <sup>1</sup> Niveau I: Prof Salamon ETA F Analysis <sup>1</sup> Niveau II: Prof llmanen HG G5 0915-1000 Niveau II: Prof Ilmanen HG G5 **Physik I**<br>Prof Van Prof Van der Veen HPH G1 Niveau II: Prof Ilamn HG G5 Vorlesung Vorlesung 1015-1100 (Hönggerberg) Vorlesung Logik Prof Stärk HG F7/HG E33.3 Informatik <sup>1</sup> Prof Gutknecht ETA F5<br>Vorlesung Algebra <sup>1</sup> Prof Gutknecht, ETA F5<br>**Vorlesung** 1115-1200 Vorlesung Vorlesung Vorlesung 1215-1300 1315-1400 Physik <sup>1</sup> Prof Van der Veen HPH G1 Informatik <sup>1</sup> Prof Gutknecht, ETA F5<br>Vorlesung Algebra <sup>1</sup> Vorlesung Prof Gutknecht ETA F5 Algebra <sup>1</sup> Übung Prof. M. Gutknecht 1415-1500 (Hönggerberg) Vorlesung Logik Übung Prof Stärk Informatik <sup>1</sup> Prof Gutknecht Informatik <sup>1</sup> Prof. J. Gutknecht<br>**Übung** 1515-1600 Physik <sup>I</sup> Prof Van der Veen Informatik <sup>1</sup> Prof Gutknecht Übung Übung 1615-1700 (Hönggerberg) Übung Übung

![](_page_20_Picture_0.jpeg)